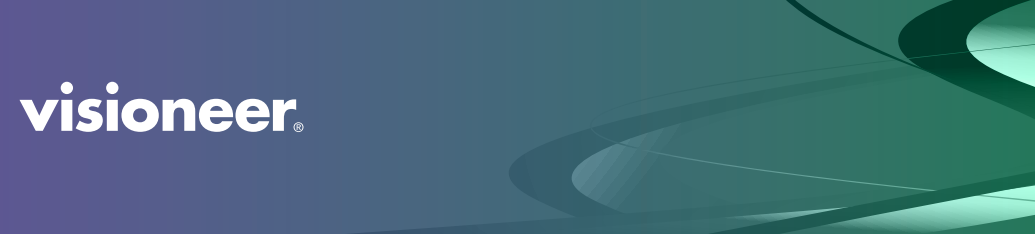

## **VISIONEER NETWORK SCAN SERVICE**

User Guide

## VISIONEER NETWORK SCAN SERVICE USER GUIDE

#### C OPYRIGHT I NFORMATION

© 2021 Visioneer, Inc. All rights reserved. The Visioneer brand name and OneTouch® logo are registered trademarks of Visioneer, Inc.

Changes are periodically made to this document. Changes, technical inaccuracies, and typographic errors will be corrected in subsequent editions. Information is subject to change without notice and does not represent a commitment on the part of Visioneer.

Document Version: 05-1010-000 (July 2021)

This product is covered by one or more of the following patents: 6,064,778, 6,480,304, 7,715,061, 10/838,364, 7,397,587.WO 02/25571, 7,617,985, 11/140,653, 10/787,912

Reproduction, adaptation, or translation without prior written permission is prohibited, except as allowed under the copyright laws. Copyright protection claimed includes all forms of matters of copyrightable materials and information now allowed by statutory or judicial law or hereinafter granted, including without limitation, material generated from the software programs which are displayed on the screen such as styles, templates, icons, screen displays, looks, etc.

The software described is furnished under a licensing agreement. The software may be used or copied only in accordance with the terms of such an agreement. It is against the law to copy the software on any medium except as specifically allowed in the licensing agreement. No part of this document may be reproduced or transmitted in any form or by any means, electronic or mechanical, including photocopying, recording, or information storage and retrieval systems, or translated to another language, for any purpose other than the licensee's personal use and as specifically allowed in the licensing agreement, without the express written permission of Visioneer.

ISIS® is a registered trademark of  $EMC^{2*}$  Corporation in the United States and/or other countries.

Adobe®, Adobe® Acrobat®, Adobe® Reader®, and the Adobe® PDF logo are registered trademarks of Adobe Systems Incorporated in the United States and/or other countries.

Post-It<sup>®</sup> is a registered trademark of 3M in the United States and/or other countries.

Microsoft is a U.S. registered trademark of Microsoft Corporation. Windows™ is a trademark and SharePoint® is a registered trademark of Microsoft Corporation.

Kensington® is a registered trademark of ACCO Brands Corporation.

ZyINDEX is a registered trademark of ZyLAB International, Inc. ZyINDEX toolkit portions, Copyright © 1990-1998, ZyLAB International, Inc. All other products mentioned herein may be trademarks of their respective companies and are hereby acknowledged.

#### VISIONEER'S LIMITED PRODUCT WARRANTY

Please go to www.visioneer.com, select your product, and then click the "Warranty Program" link to view the warranty terms and conditions for your scanner.

#### RESTRICTED RIGHTS LEGEND

Use, duplication, or disclosure is subject to restrictions as set forth in contract subdivision (c)(1)(ii) of the Rights in Technical Data and Computer Software Clause 52.227-FAR14. Material scanned by this product may be protected by governmental laws and other regulations, such as copyright laws. The customer is solely responsible for complying with all such laws and regulations.

visioneer.

# TABLE OF CONTENTS

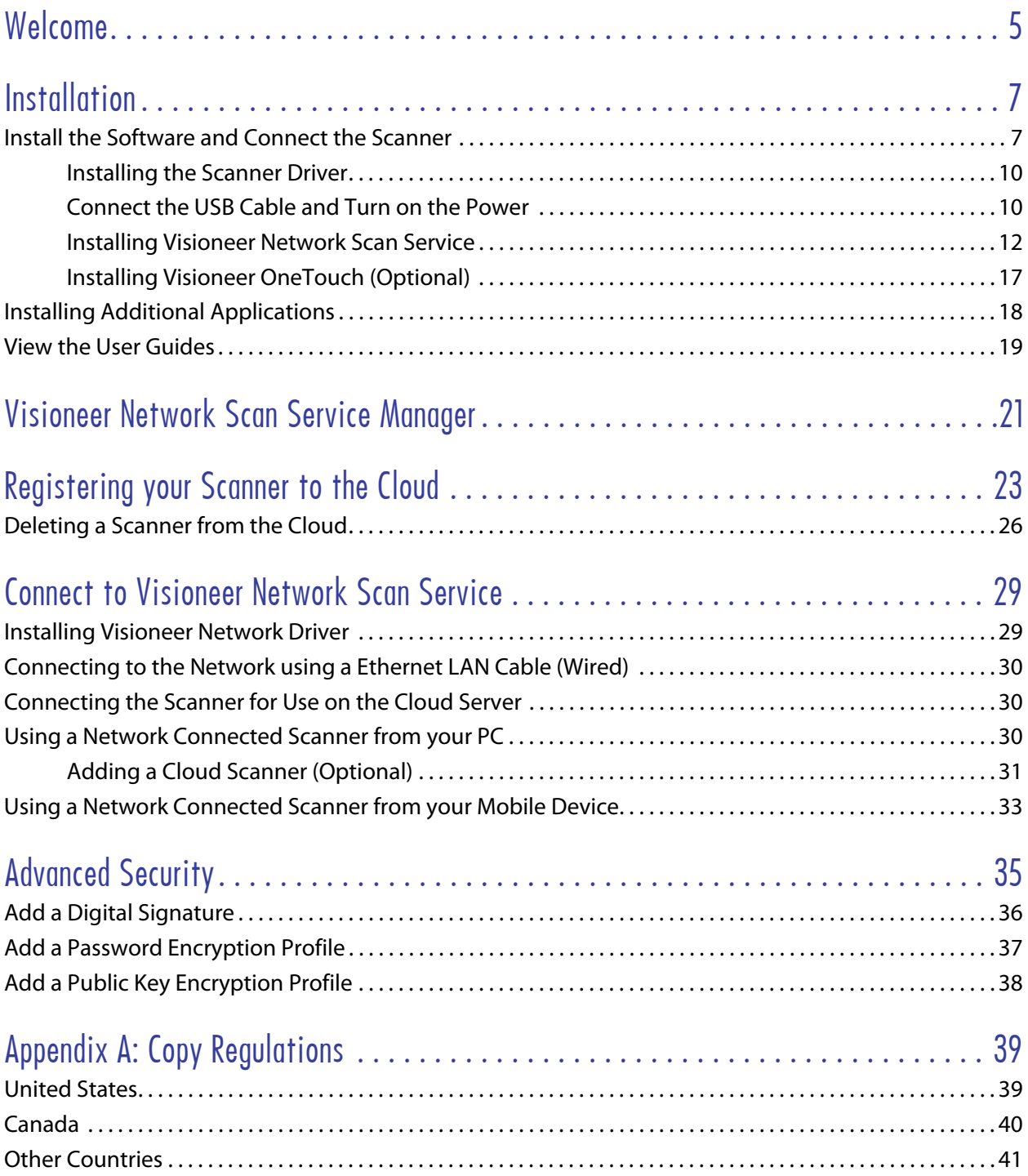

## **WELCOME**

Visioneer® Network Scan Service is designed to help you conveniently share a scanner with other users on the same network such as, other users in your household or in an office where the computer can connect to the network.

With Visioneer® Network Scan Service, you can:

- Connect multiple scanners and share them locally where all users on the same network can access them in one place in Visioneer Network Scan Manager
- Add multiple scanners to the Cloud where all users can access them in one place in Visioneer Network Scan Manager
- **n** Easily change your scanner name within the application so that other users can easily find it
- Manage advanced security settings such as, adding digital signatures, adding password encryption profiles, and adding public key encryption profiles, all within the application.

## <span id="page-6-2"></span><span id="page-6-1"></span>I NSTALLATION

- **■** If you are prompted to reboot during installation, please select "No". Finish installing the rest of the software, then close all open windows and reboot your computer.
- **n** The information in this guide may cover software not provided with the scanner you purchased. Please disregard any information about the software not applicable to your scanner.
- If your computer has AntiVirus or AntiSpyware software running, you may encounter alerts or messages during installation asking you to allow the installation to proceed. Although the messages will differ based on the software your computer is running, in each case you should allow the installation to proceed if that option is available. Alternatively, you can turn off the AntiVirus or AntiSpyware software before installing your scanner, but if you do, make sure to turn it back on again when installation is finished.
- If your computer is running Windows 7 or later, you may see the Windows User Account Control screen asking you to confirm system changes. Click the Yes button to allow the installation to proceed.

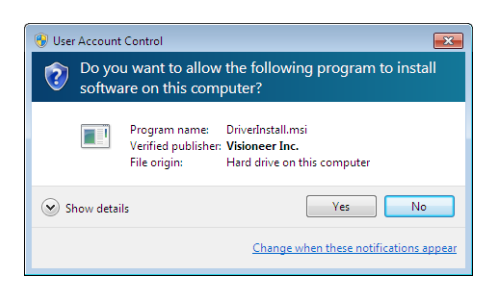

### <span id="page-6-0"></span>INSTALL THE SOFTWARE AND CONNECT THE SCANNER

- 1. Start Microsoft Windows and make sure that no other applications are running.
- 2. Go to www.visioneer.com/install.
- 3. Launch the installer, once the download is complete.

4. Connect scanner to the PC.

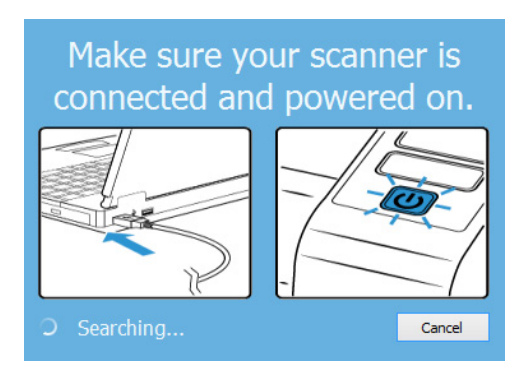

- 5. Click **OK**.
- 6. Select your scanner from the list,

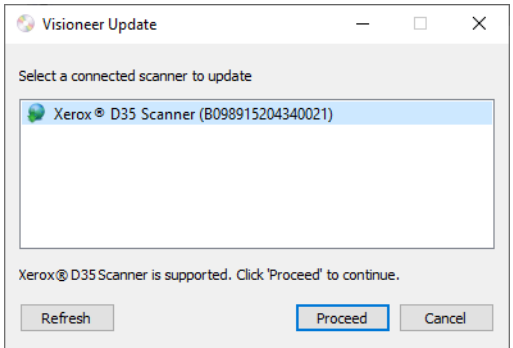

- 7. Click **Proceed**.
- 8. The Select Language window opens. Click the drop-down menu arrow and select the language to use. Click **OK**.

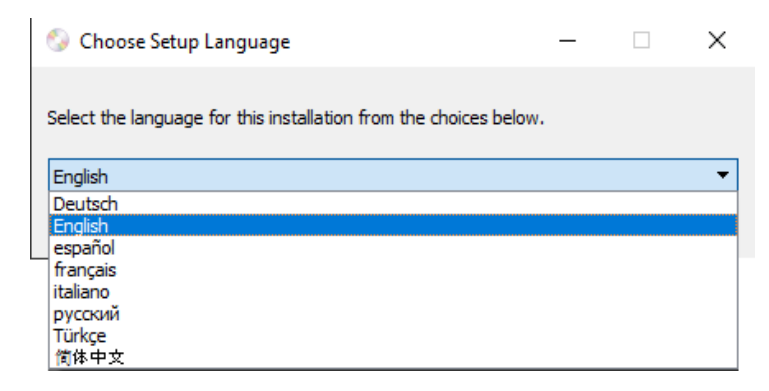

9. Make sure the boxes for **Scanner Driver** and **Visioneer Network Scan Service** are selected, as well as any other applications you want to install. Installing Visioneer OneTouch is optional.

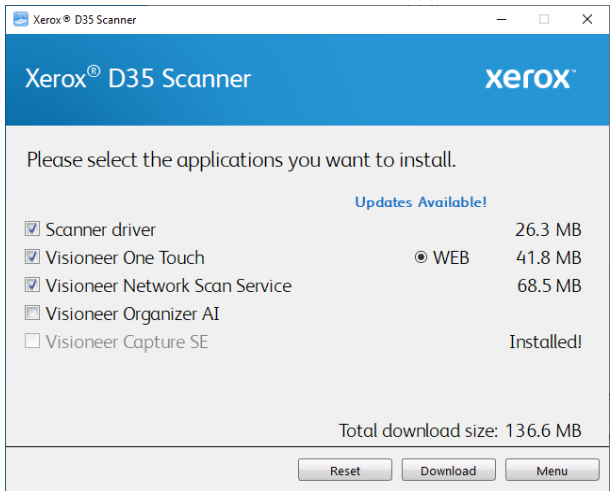

**Note:** The software provided with your scanner may differ slightly from the list shown in the window.

- 10. If a version of the software is already installed on the system, the option will be greyed out. However, if there is a newer version available, it will be possible to download and install
- 11. The software will have to first be downloaded by clicking **Download**. The total size of the download is shown at the bottom.
- 12. After the download has begun, it can be paused. If changes to the selections are required, it is necessary to click **Reset** while the download is paused. This will allow the settings to be changed.

**Note:** Clicking the Reset button in either the Main menu or the Install menu will cause both partially completed and previously downloaded files to be deleted. In order to be installed they will have to be downloaded again.

13. Once all software has been downloaded, click **Install**.

### Installing the Scanner Driver

The scanner driver installation will start first.

1. The Welcome screen for the scanner driver Setup Wizard opens. Click **Next**.

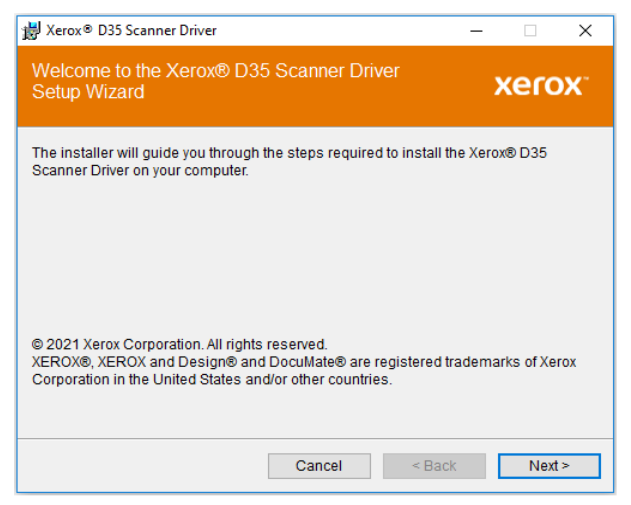

2. On the Xerox License Agreement window, read the license agreement. If you accept the terms, select **I Agree** then click **Next**.

If you choose not to accept the license agreement, click **Cancel**. Click **Close** on the Installation Interrupted window.

- 3. The software will now be installed.
- 4. Stop when you see the "Complete the installation by connecting your hardware" window. Do not click **OK** yet. Leave the window open and proceed to the next section.

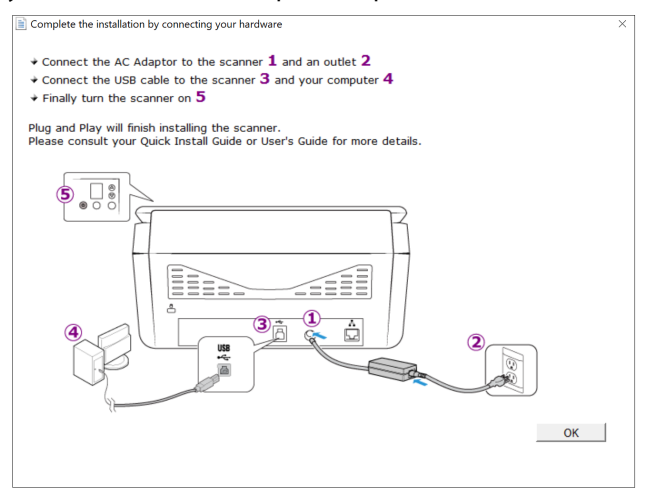

**Note:** If you do not see this on-screen diagram for connecting the scanner, stop and follow the instructions below.

### <span id="page-9-0"></span>Connect the USB Cable and Turn on the Power

If you did not connect the scanner earlier, proceed with the instructions below. It is recommended that the cable provided with the scanner is the one used.

- 1. Remove any tape from the USB cable.
- 2. Plug the USB cable into the USB port on the scanner then into a USB port on the computer. Check your computer's manual for USB port locations.

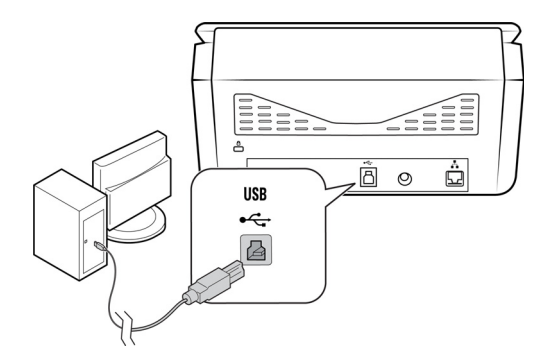

If the plug does not attach easily, make sure that you are plugging it in correctly. Do not force the plug into either connection.

3. Turn on the scanner power.

The status light comes on and flashes indicating that the scanner is receiving power.

Your computer recognizes that a scanner has been plugged into the USB port and automatically loads the appropriate software to run the scanner.

4. When you're certain that the software has completely loaded, return to the "Complete the installation by connecting your hardware" window.

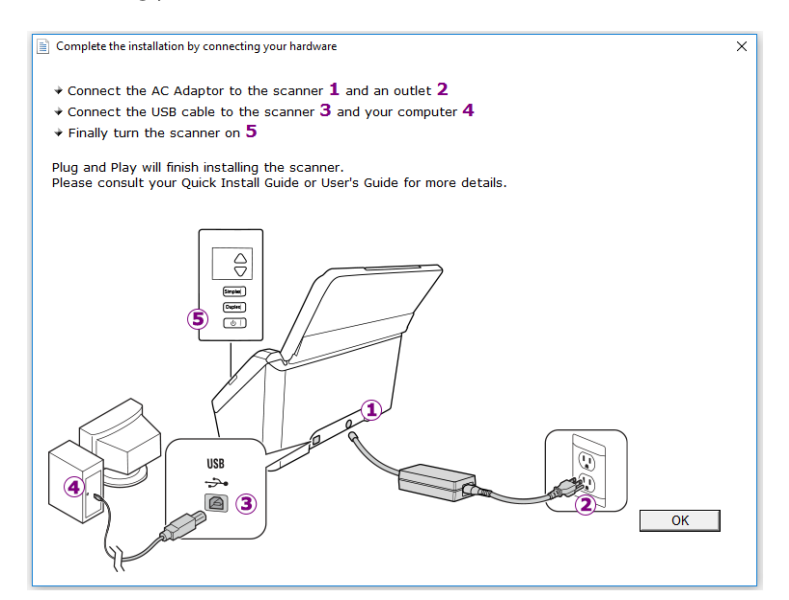

5. Click **OK** to complete the installation process.

6. Click **Close** on the Installation Complete window to close and exit the driver installer.

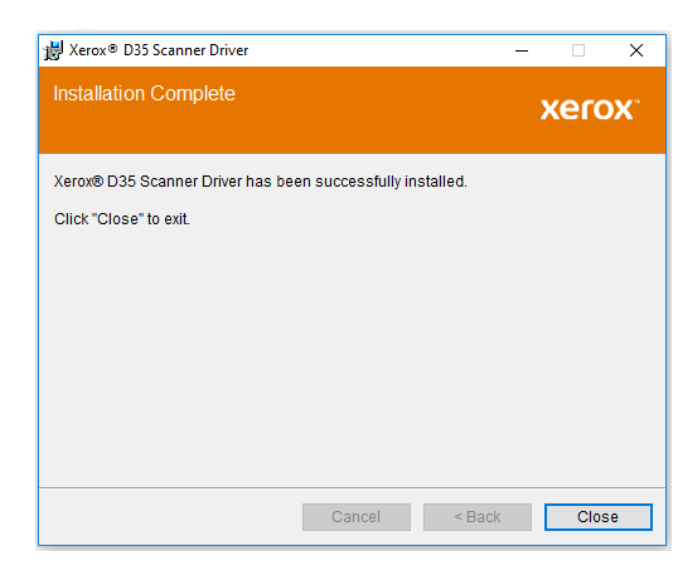

### Installing Visioneer Network Scan Service

- 1. The Visioneer Network Scan Service installation will start after finishing driver installation.
- 2. The Welcome screen for the network scan service Setup Wizard opens. Click **Next**.

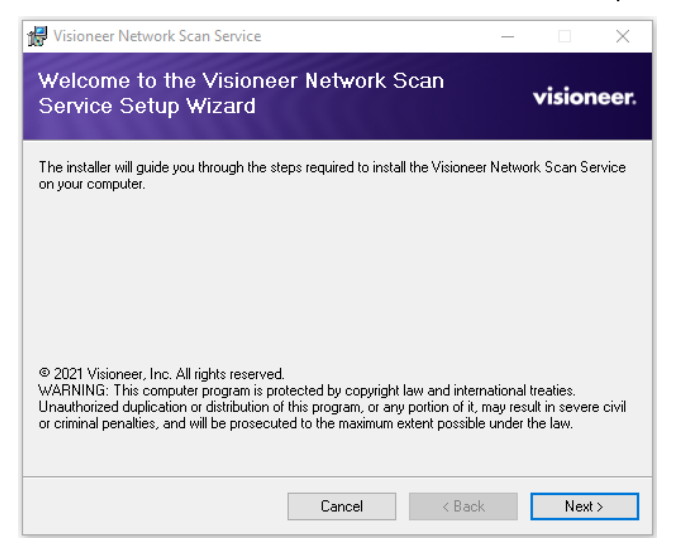

- 3. On the Visioneer License Agreement window, read the license agreement. If you accept the terms, select **I Agree** then click **Next**.
- 4. Click **Next**. The software will now be installed.

5. A window will pop up asking if you want to share your scanner on the network. Select the scanner you want to share from the dropdown menu and then click **Yes** if you want to share your scanner on the network.

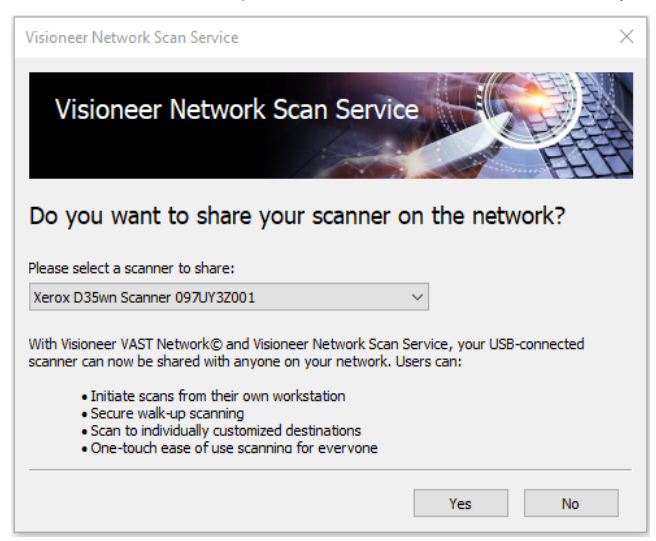

6. Click **Yes** if you want to share your scanner with other users on the Local network.

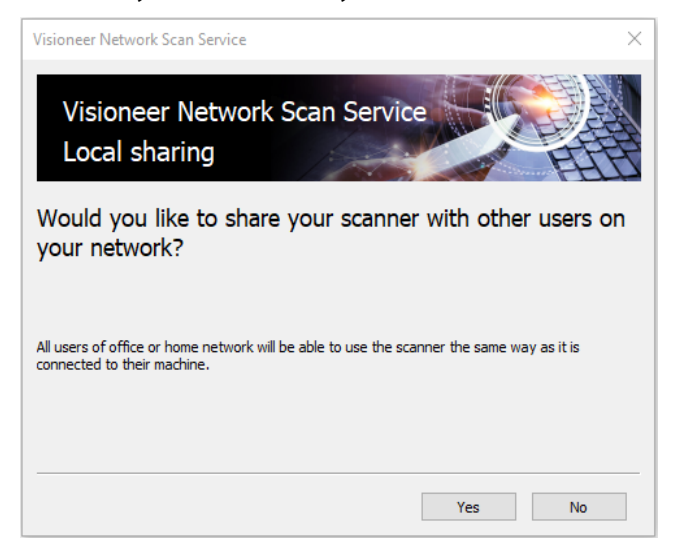

7. If you clicked **Yes**, enter a name for your scanner in the **Description** field.

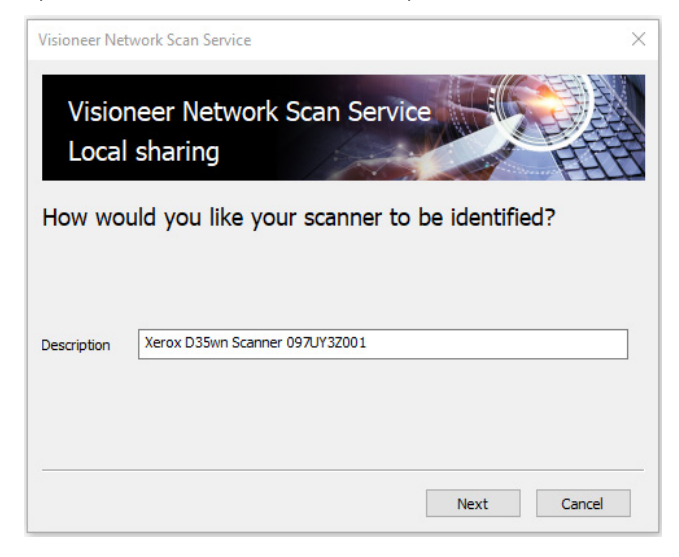

8. You will then be asked if you want to connect your scanner to the Cloud. Click **Yes** if you want to connect your scanner to the Cloud or click **No** if you want to connect to the Cloud later on.

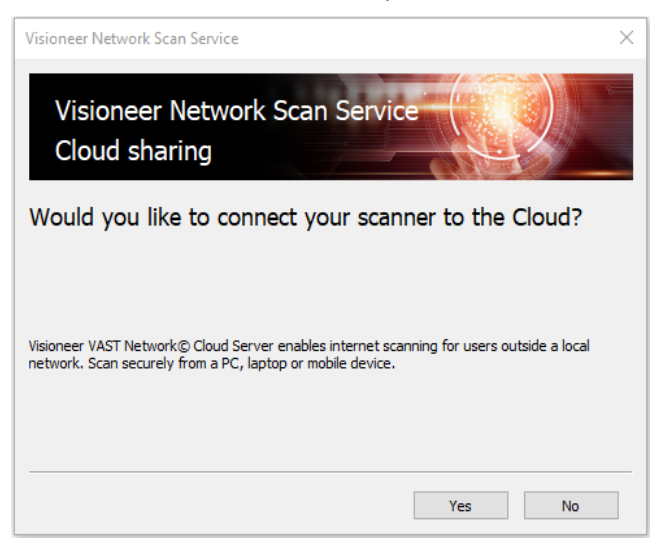

- 9. If you clicked **No**, go to your desktop's traymenu and click on the Visioneer Network Scan Service Manager icon to open Visioneer Network Scan Service Manager.
- 10. If you clicked **Yes**, modify your scanner name in the **Description** field if you want to change how your scanner is identified by other users on your network.

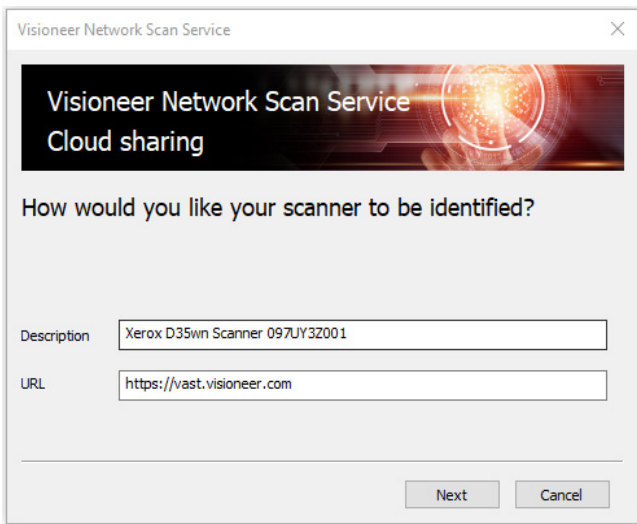

11. Wait for the scanner registration window to open in your Internet Explorer browser. Make sure your scanner is powered on.

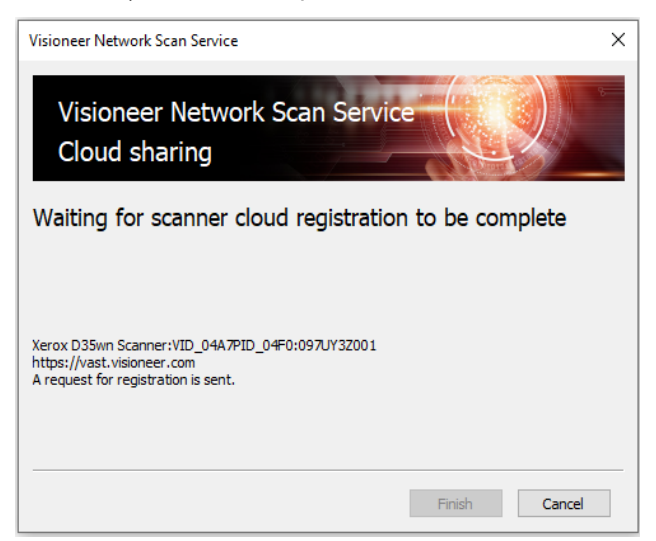

12. The scanner registration window should appear in your Internet Explorer browser. Log in with either your Google or Microsoft account.

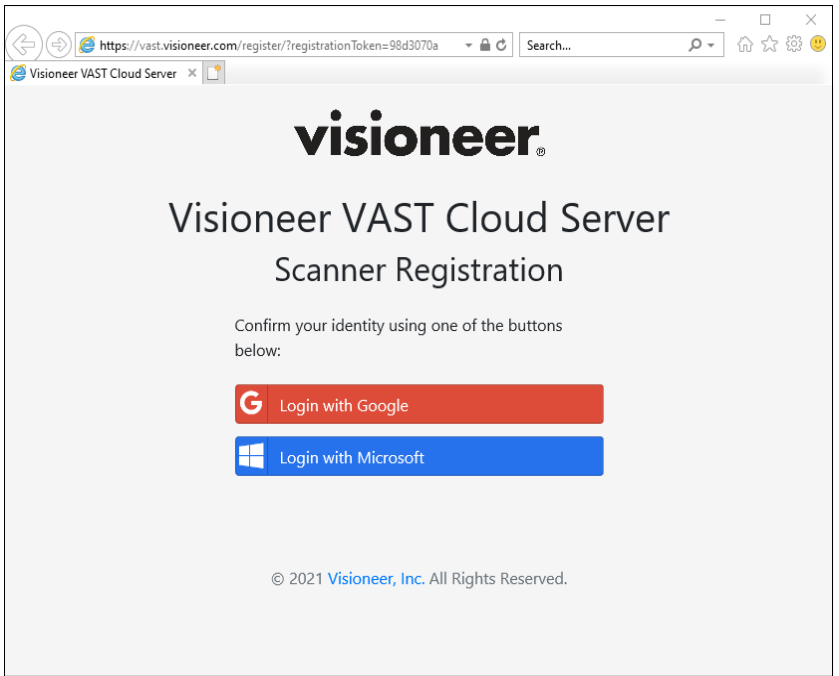

**Note:** Use the same email that you used to register the scanner.

**Note:** When logging in, the connection is encrypted. We do not store your email credentials.

13. After logging in, the scanner registration window should now indicate that the scanner has been successfully registered.

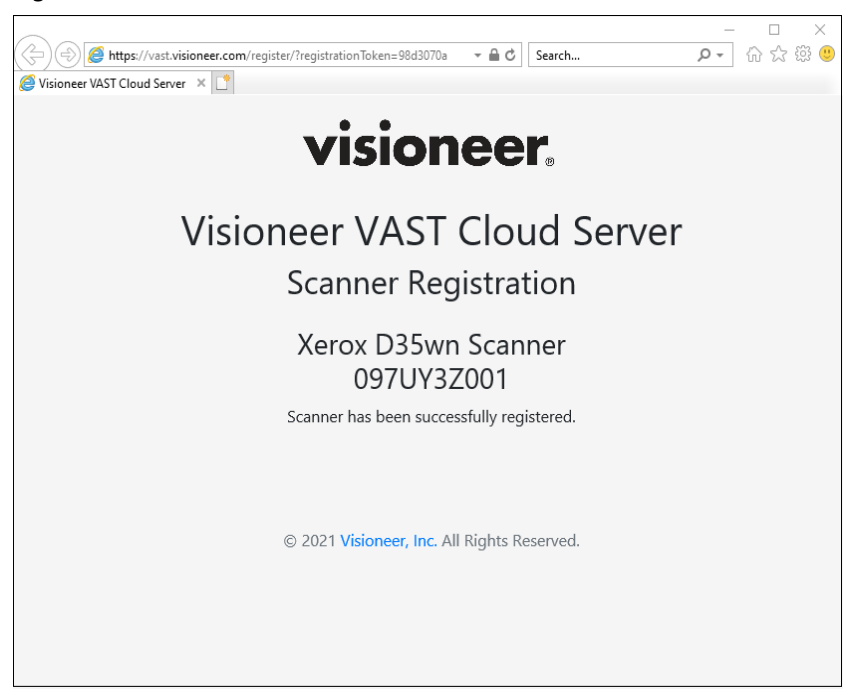

14. Click **Finish**.

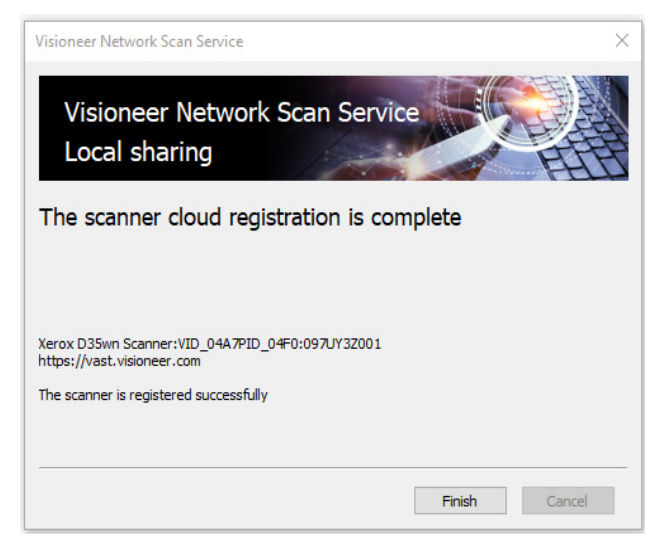

15. In Visioneer Network Scan Service Manager, you can now see the scanner that you just connected to the Cloud in the list under **Cloud connections**.

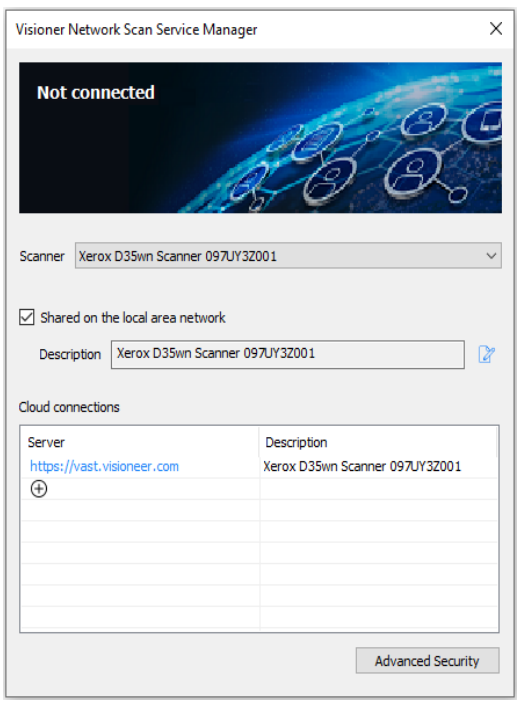

### Installing Visioneer OneTouch (Optional)

The Visioneer OneTouch software installation will start automatically after you click **Close** on the driver Installation Complete window.

1. Click **Next** on the Welcome to the OneTouch Setup Wizard.

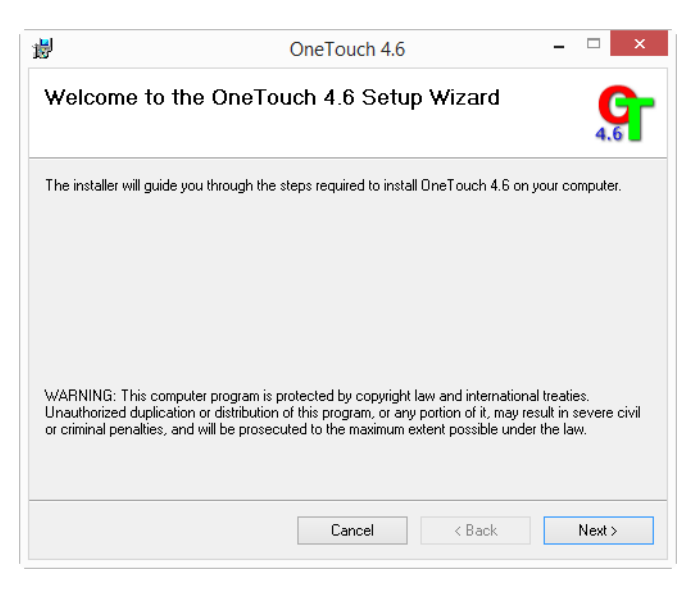

**Note:** there may be an option in the installation window to remove any current scanning profiles. You will see this prompt if you already have a previous version of OneTouch installed. Select the option in the installation window only if you want the existing profiles removed.

2. On the Visioneer License Agreement window, read the license agreement. If you accept the terms, select **I Agree** then click **Next**.

If you choose not to accept the license agreement, the installation will terminate and OneTouch will not be installed.

- 3. Click **Close** on the Installation Complete window to close and exit the software installer.
- 4. After OneTouch is installed, a splash screen will be displayed while it initializes and searches for installed scanners. Please wait for this screen to disappear before attempting to use OneTouch.

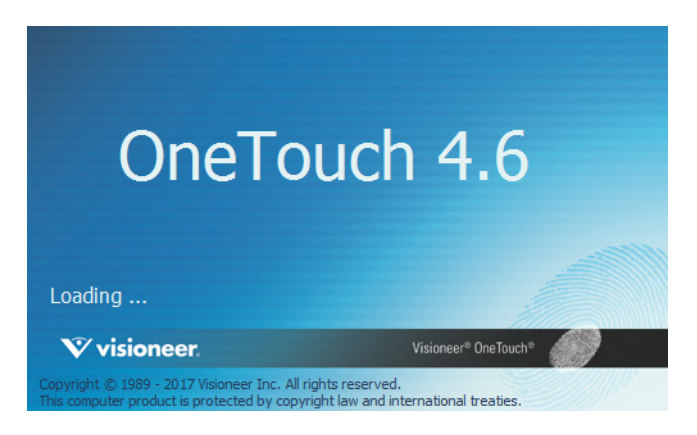

**Note:** If you selected other software to install, the installation for that software will automatically start after you click **Close** on the Installation Complete window. Follow the instructions on-screen to install each application you selected.

### <span id="page-17-0"></span>INSTALLING ADDITIONAL APPLICATIONS

- 1. Return to the Main menu and click **Install software**.
- 2. If a version of the software is already installed on the system, the option will be greyed out. However, if there is a newer version available, it will be possible to download and install.
- 3. The software will have to first be downloaded by clicking **Download**.
- 4. Once all software has been downloaded, click **Install**.
- 5. Follow the instructions on the screen to install each of the additional applications.

## <span id="page-18-0"></span>VIEW THE USER GUIDES

1. Launch Visioneer Update, go to the main menu and click on **View user guides**.

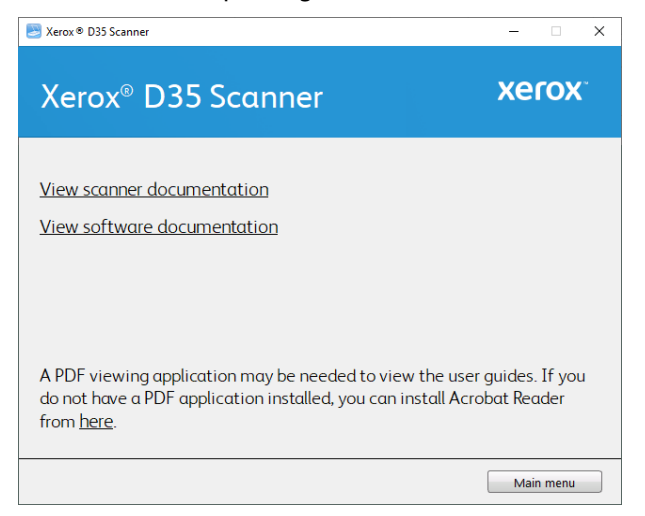

- 2. Click on **View scanner documentation** to access the scanner user guide and scanning guides for OneTouch and TWAIN.
	- **Scanner user guide**—Instructions for scanner setup, installation, operation, maintenance, safety, and warranty
	- **. OneTouch scanning guide**—Instructions for configuring and scanning using OneTouch
	- **TWAIN scanning guide**—Instructions for accessing and scanning using the TWAIN interface
	- **Visioneer Network Driver guide**—Instructions for accessing and scanning using the Visioneer Network Driver.

Click on **View software documentation** to access the user guides for the software applications provided with the scanner.

From either of these user guide windows, click on the **User guide menu** button to return to the main user guide window, then select the other documentation section to view the user guides.

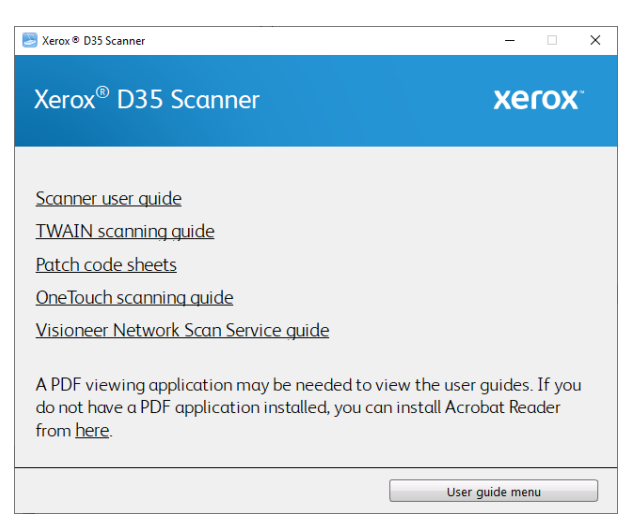

Scanner documentation window

- 3. Click the links of the guides you want to view.
- <span id="page-19-0"></span>4. When you're finished, click **Main menu** to return to the Main menu window and click **Exit**.

# V ISIONEER N ETWORK S CAN S ERVICE M ANAGER

Visioneer Network Scan Service Manager is the application used with Visioneer Network Scan Service. Everything you need to do to share your scanner with other users on the network, change your scanner name, add your scanner to the Cloud, and manage your advanced security settings, are done with Visioneer Network Scan Service Manager.

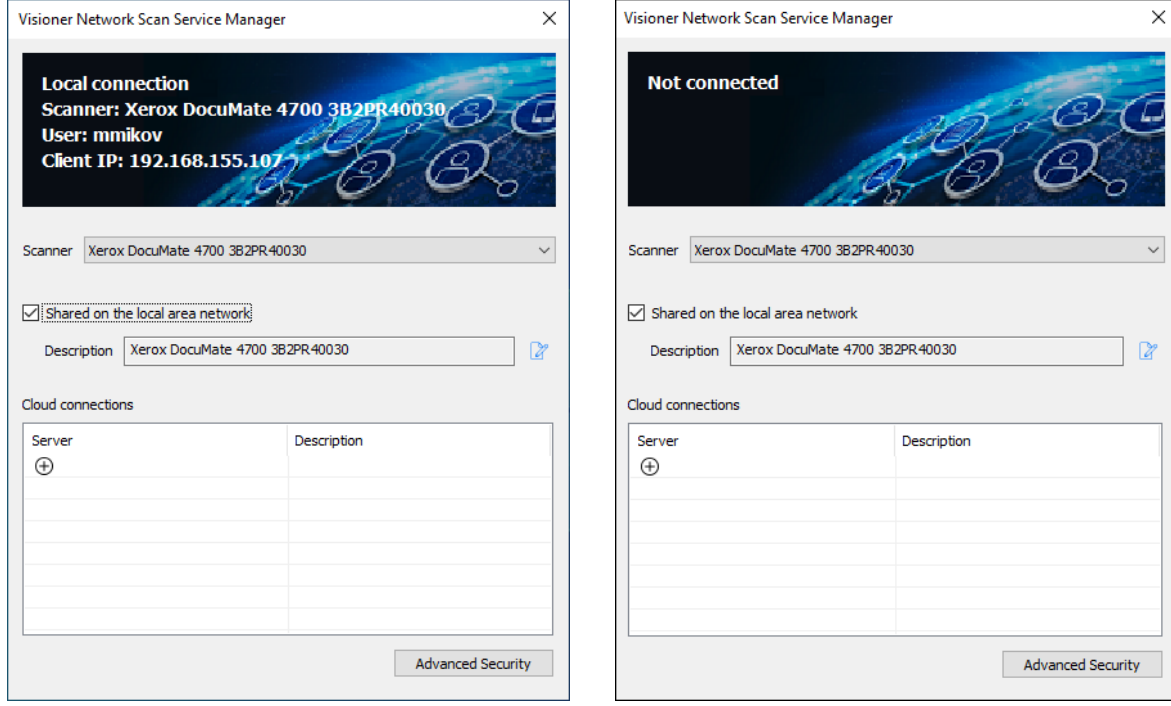

Main UI when a user is connected to the scanner over the network

Main UI when no connection

**Scanner**—Shows you the local scanners that are currently connected to the your PC. Select the local scanner that you want to share.

**Shared on the local area network**—When enabled, allows you to share the scanner you selected from the dropdown to your local network.

**Description**—Shows you your scanner name. This is the scanner name that other users on your local network will

look for when connecting to your scanner. You can edit the scanner name here by clicking on **12** and then clicking **Save** after making your changes to the name.

**Cloud connections**—This is where you can register your scanner to the Cloud and where all scanners on the Cloud will be listed. Go to [Registering your Scanner to the Cloud](#page-22-0) to learn how to register your scanner to the Cloud.

**Advanced Security**—Allows you to manage your advanced security settings, such as adding digital signatures, password encryption profiles, and public key encryption profiles. Go to [Advanced Security](#page-34-0) to learn how to modify these settings.

## <span id="page-22-0"></span>R EGISTERING YOUR S CANNER TO THE CLOUD

The scanner must be registered to the Cloud server in order to be able to scan documents over the network when the scanner and PC are on different networks.

- 1. Make sure your scanner is connected to the internet.
- 2. In Visioneer Network Scan Service Manager, click  $\bigoplus$  under **Cloud connections**.
- 3. Modify your scanner name in the **Description** field if you want to change how your scanner is identified by other users on your network. Click **Next**.

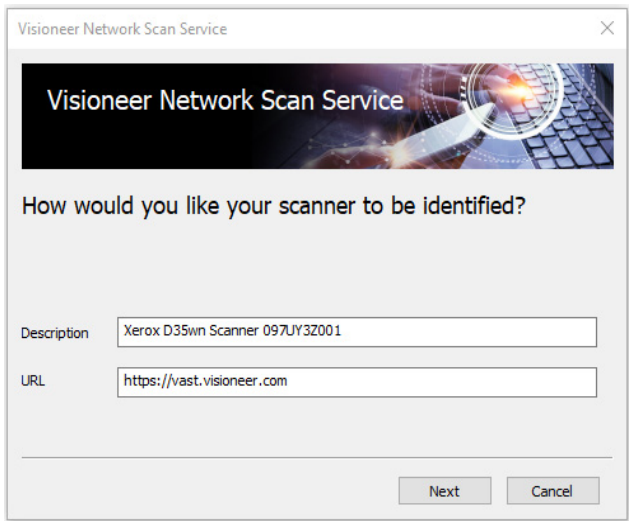

4. Wait for the scanner registration window to open in your Internet Explorer browser. Make sure your scanner is powered on.

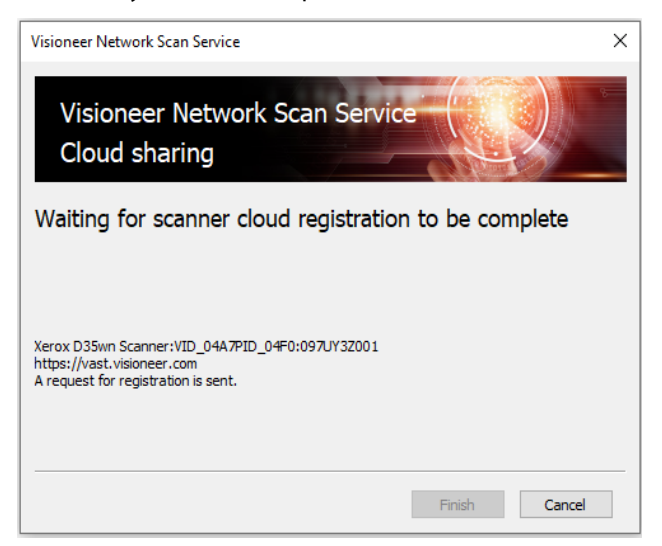

5. The scanner registration window should appear in your Internet Explorer browser. Log in with either your Google or Microsoft account.

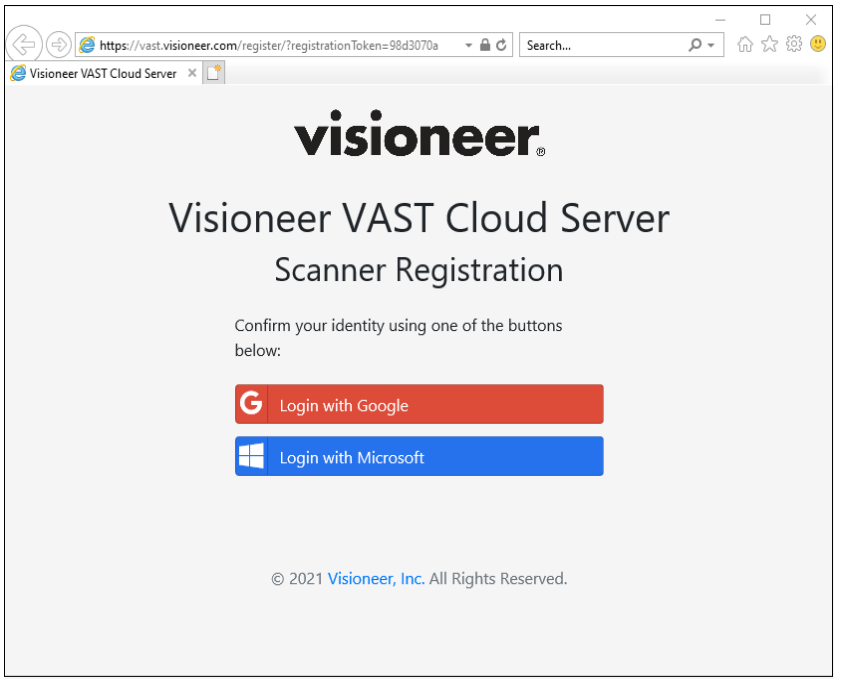

**Note:** When logging in, the connection is encrypted. We do not store your email credentials.

6. After logging in, the scanner registration window should now indicate that the scanner has been successfully registered.

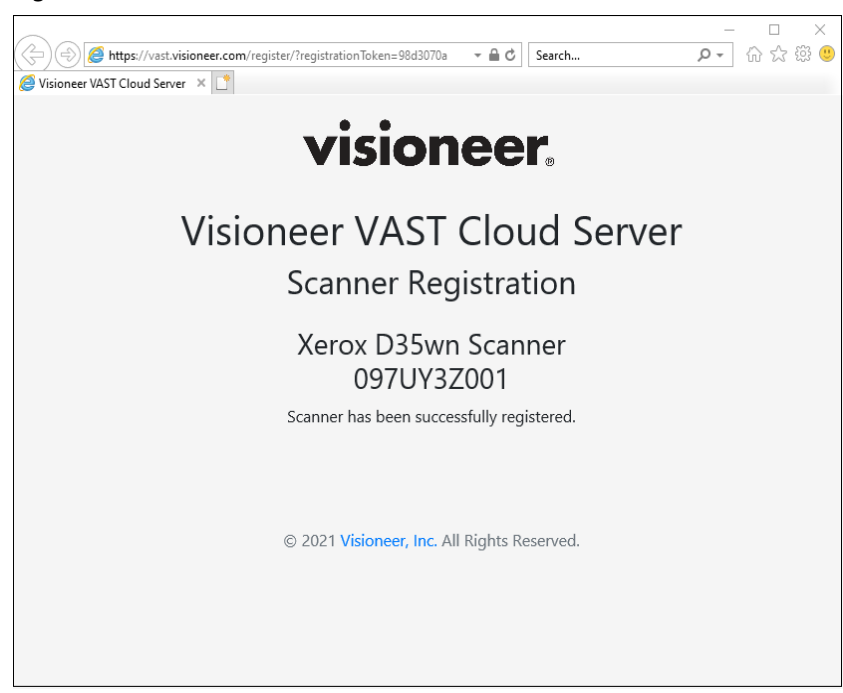

7. Click **Finish**.

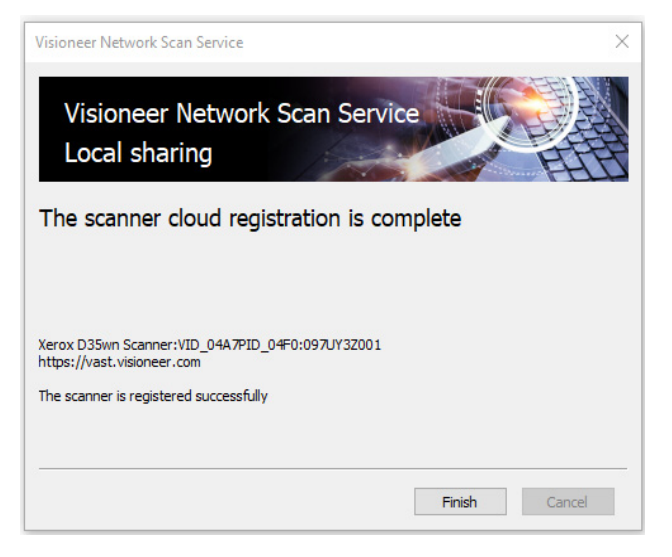

## DELETING A SCANNER FROM THE CLOUD

1. Click on the scanner listed under Cloud connections that you want to delete, then click on the trash can  $\overline{m}$ .

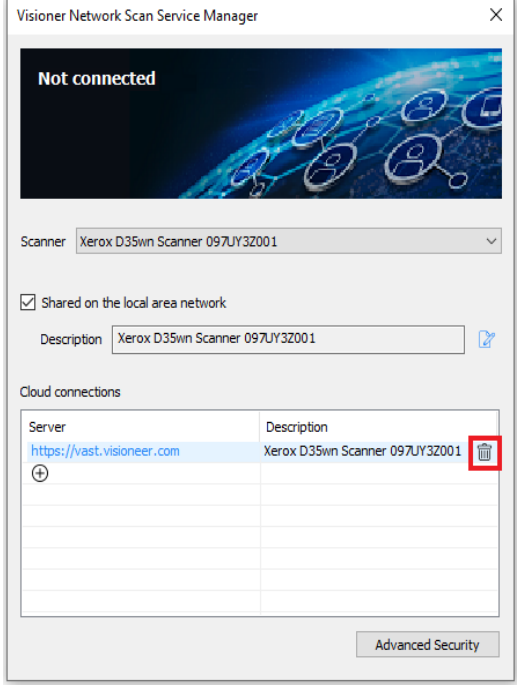

2. The following window will appear, prompting you to sign in on the Cloud server. Wait for the Cloud Server to open in your Internet Explorer browser.

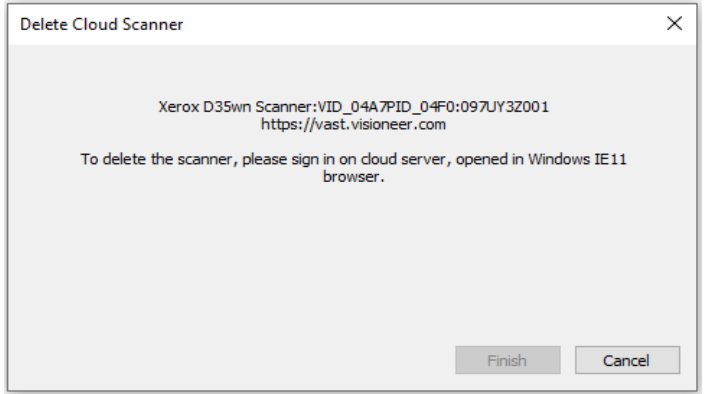

3. The Cloud server should now appear in your Internet Explorer browser.

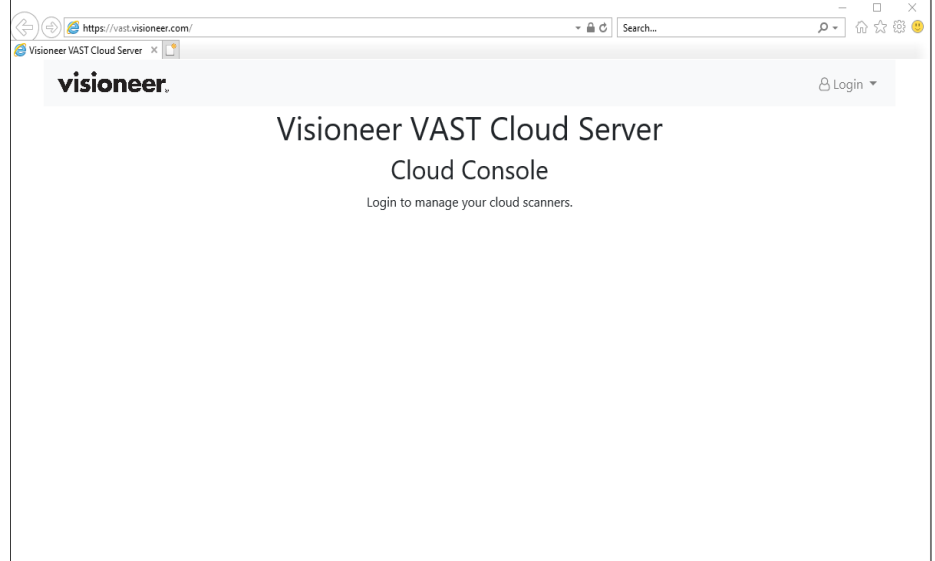

4. Click on **Login** at the top right of the window, then login with either your Google or Microsoft account.

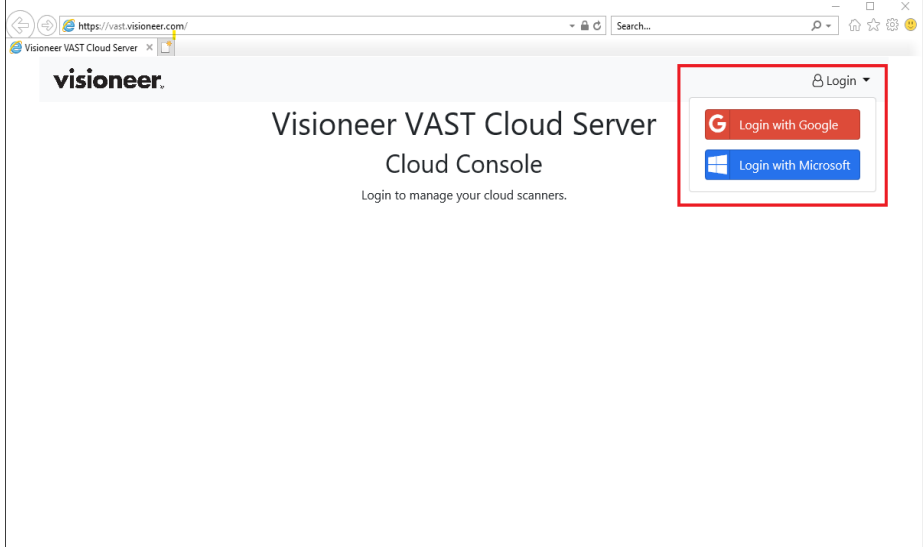

5. A list of scanners on the Cloud server will appear. Select the scanner that you want to delete from the Cloud, then click **Delete**.

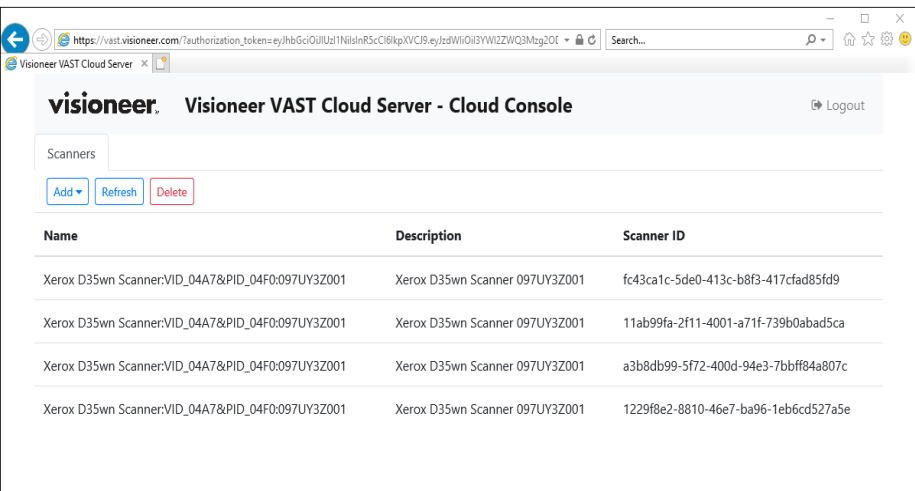

#### 6. Click **Finish**.

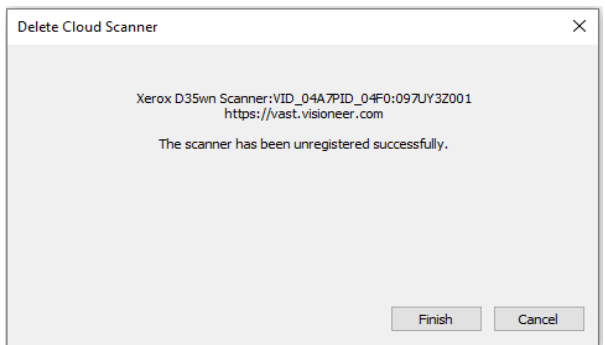

# CONNECT TO VISIONEER N ETWORK S CAN S ERVICE

If the scanner is connected to your PC, it is available to use wirelessly with your mobile apps, on a shared network with Visioneer Network Driver or Visioneer Network Scan Service.

### <span id="page-28-0"></span>INSTALLING VISIONEER NETWORK DRIVER

You can install Visioneer Network Driver on a second or different PC, allowing your scanner to be used with that PC as well.

- 1. Make sure that you already installed Visioneer Network Scan Service on your first PC and that you connected the USB cable to the scanner and that PC (see [Installation\)](#page-6-2).
- 2. Launch VisioneerUpdate.
- 3. Select your scanner from the list.
- 4. Make sure the box for **Visioneer Network Driver** is selected.

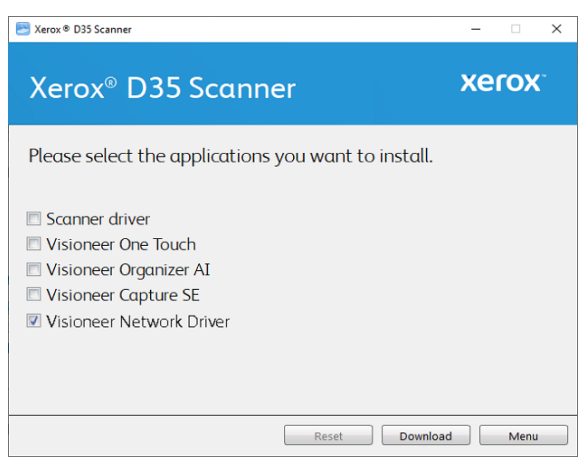

5. Click **Download**.

6. The Welcome screen for the Visioneer Network Driver Setup Wizard opens. Click **Next**.

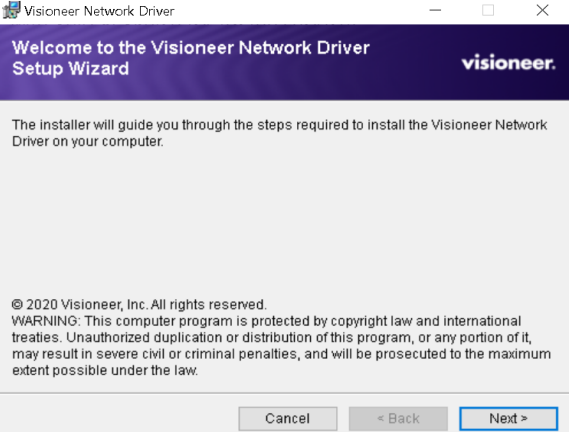

7. On the Visioneer License Agreement window, read the license agreement. If you accept the terms, select **I Agree** then click **Next**.

If you choose not to accept the license agreement, click **Cancel**. Click **Close** on the Installation Interrupted window.

- 8. The software will now be installed.
- 9. Click **Close** on the Installation Complete window to close and exit the software installer.

### CONNECTING TO THE NETWORK USING A ETHERNET LAN CABLE (WIRED)

- 1. Connect one end of an ethernet LAN cable to an available port of your ethernet hub.
- 2. Connect the other end to the port marked at the back of your PC.

### CONNECTING THE SCANNER FOR USE ON THE CLOUD SERVER

This feature allows you to connect to the scanner remotely from any network-connected PC.

Go to [Registering your Scanner to the Cloud](#page-22-0) for the complete steps.

### USING A NETWORK CONNECTED SCANNER FROM YOUR PC

Once a network connection is established, you can use the scanner wirelessly from your PC.

- 1. Ensure that the scanner and PC are on the same network. Alternatively, you can register the scanner to the Cloud Server (see [Registering your Scanner to the Cloud\)](#page-22-0) and then connect it to the PC using Visioneer Network Scanner Manager.
- 2. Ensure that you installed the scanner driver (see [Installation\)](#page-6-2) and Visioneer Network Driver (see [Installing](#page-28-0) [Visioneer Network Driver\)](#page-28-0).

3. Launch Visioneer Network Scanner Manager.

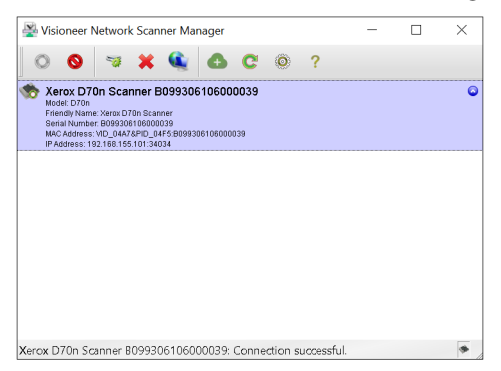

- 4. Select an available scanner from the list.
- 5. Connect the scanner.
- 6. It is now ready for use with OneTouch, TWAIN or WIA on your PC.

**Note:** If using the scanner in a shared network, it is recommended that you disconnect when it is not in use.

See the Visioneer Network Driver user guide for additional information, [w](https://www.xeroxscanners.com/en/ca/)ww.xeroxscanners.com.

### Adding a Cloud Scanner (Optional)

You can add a registered scanner through Visioneer Network Scanner Manager. This will allow the scanner to appear in the list of scanners on the Cloud and in Visioneer Network Scanner Manager for you to use.

1. In Visioneer Network Scanner Manager, click **the** The Cloud server should appear in your Internet Explorer browser.

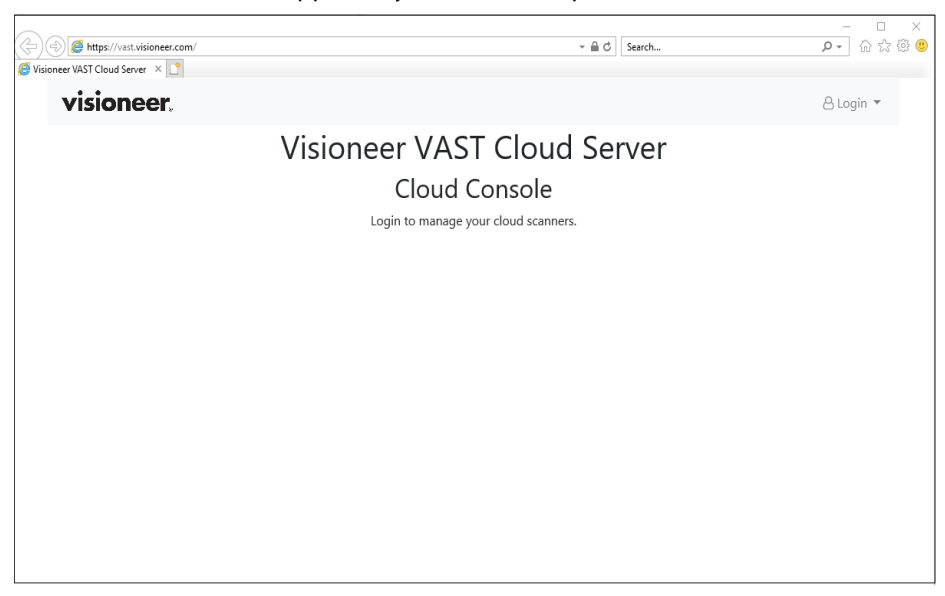

2. Click on **Login** at the top right of the window, then login with either your Google or Microsoft account.

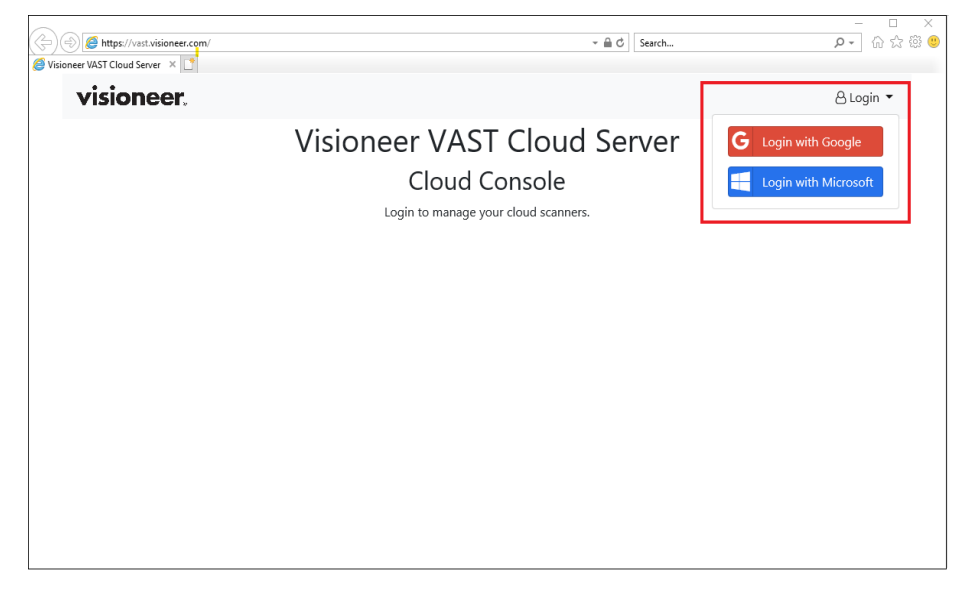

**Note:** Use the same email that you used to register the scanner.

**Note:** When logging in, the connection is encrypted. We do not store your email credentials.

4. Once logged in, a list of scanners that you registered on the Cloud should appear. Select the scanner that you want to add, then click **Add.**

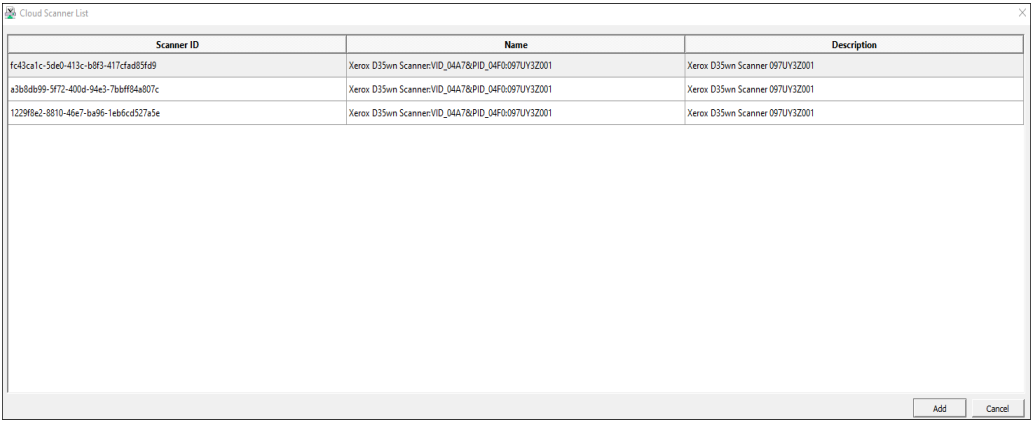

Your scanners will also appear in the list of scanners in Visioneer Network Driver Scanner Manager.

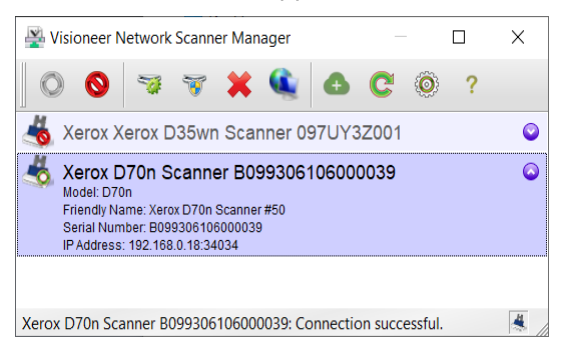

## USING A NETWORK CONNECTED SCANNER FROM YOUR MOBILE DEVICE

You can use the scanner wirelessly on your mobile device. See the Visioneer Mobile Capture user guide, www.xeroxscanners.com.

# <span id="page-34-0"></span>A DVANCED S ECURITY

You can choose to encrypt your data before transmitting over the network. Click on the Advanced Security button to manage your settings. You can add a digital signature, password encryption profile, or public key encryption profile.

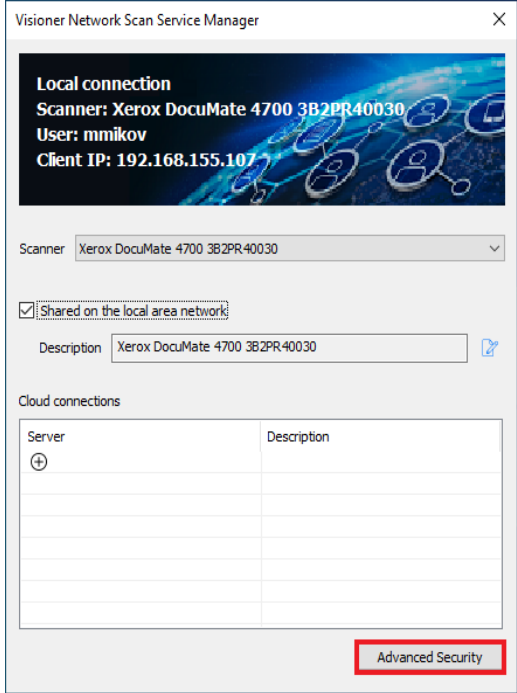

### ADD A DIGITAL SIGNATURE

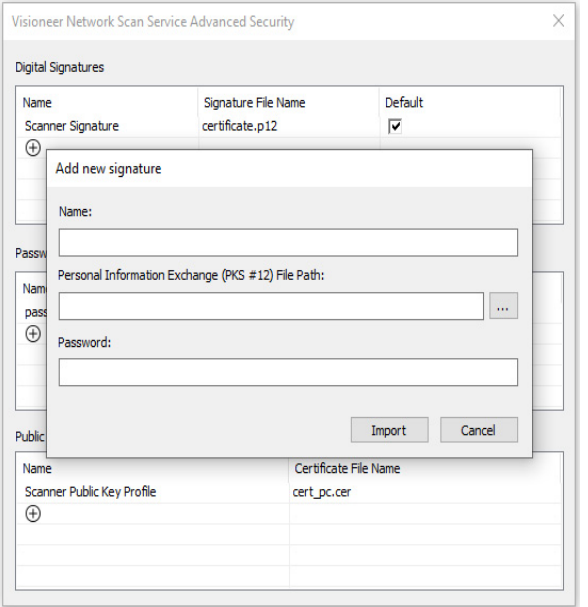

- 1. In Visioneer Network Scan Service Manager, click on the **Advanced Security** button.
- 2. Click on  $\bigoplus$  in the Digital Signatures section.
- 3. Enter a signature name. This is how it will be displayed in the Digital Signature window.
- 4. Click on the three dots to select a PKS #12 file from your PC.
- 5. Enter a password to protect your digital signature.
- 6. Click **Import**. The new digital signature will now appear in the list of Digital Signatures in your Advanced Security settings.

### ADD A PASSWORD ENCRYPTION PROFILE

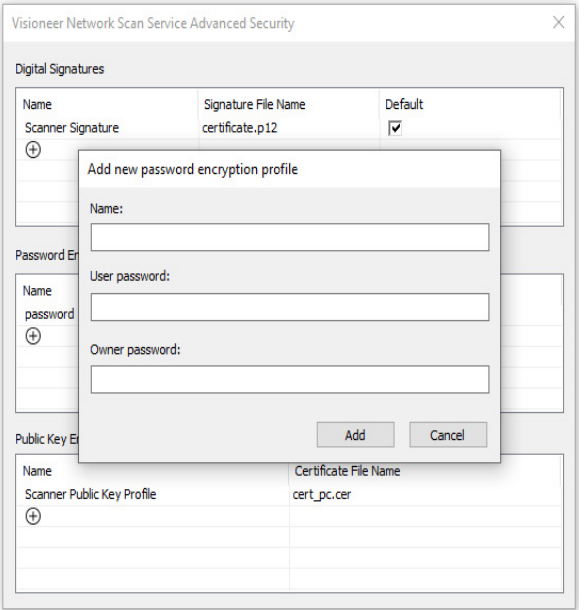

- 1. In Visioneer Network Scan Service Manager, click on the **Advanced Security** button.
- 2. Click on  $\bigoplus$  in the Password Encryption Profiles section.
- 3. Enter a name for the password encryption. This is how it will be displayed in the Password Encryption window.
- 4. Enter a **User password**. This will be the password required to view the scanned files.
- 5. Enter an **Owner password**. This will be the password required to edit the scanned files.
- 6. Click **Add**. The new password encryption profile will now appear in the list of Password Encryption Profiles in your Advanced Security settings.

## ADD A PUBLIC KEY ENCRYPTION PROFILE

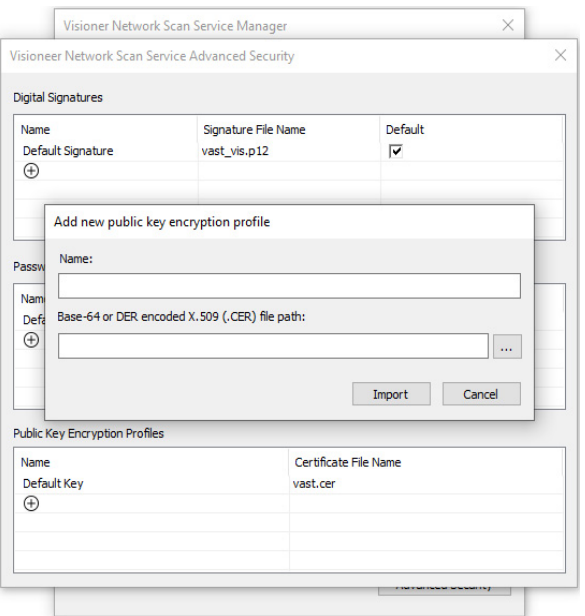

- 1. In Visioneer Network Scan Service Manager, click on the **Advanced Security** button.
- 2. Click on  $\bigoplus$  in the Public Key Encryption Profiles section.
- 3. Enter a name. This is how it will be displayed in the Public Key Encryption window.
- 4. Click on the three dots to select a .CER file from your PC.
- 5. Click **Import**. The new public key encryption profile will now appear in the list of Public Key Encryption Profiles in your Advanced Security settings.

# <span id="page-38-1"></span>A PPENDIX A: C OPY R EGULATIONS

### <span id="page-38-0"></span>UNITED STATES

Congress, by statute, has forbidden the reproduction of the following subjects under certain circumstances. Penalties of fine or imprisonment may be imposed on those guilty of making such reproductions.

1. Obligations or Securities of the United States Government, such as:

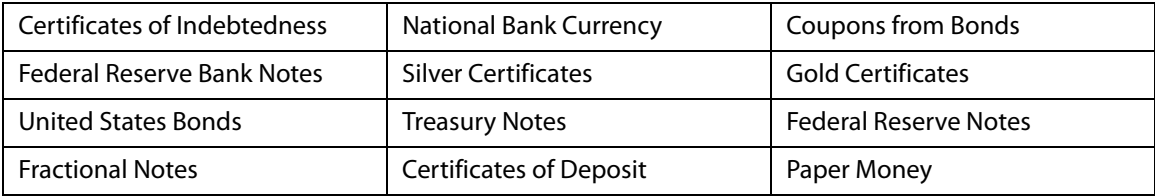

Bonds and Obligations of certain agencies of the government, such as FHA, etc.

Bonds. (U.S. Savings Bonds may be photographed only for publicity purposes in connection with the campaign for the sale of such bonds.)

Internal Revenue Stamps. (If it is necessary to reproduce a legal document on which there is a canceled revenue stamp, this may be done provided the reproduction of the document is performed for lawful purposes.)

Postage Stamps, canceled or uncanceled. (For philatelic purposes, Postage Stamps may be photographed, provided the reproduction is in black and white and is less than 75% or more than 150% of the linear dimensions of the original.)

Postal Money Orders.

Bills, Checks, or Drafts of money drawn by or upon authorized officers of the United States.

Stamps and other representatives of value, of whatever denomination, which have been or may be issued under any Act of Congress.

- 2. Adjusted Compensation Certificates for Veterans of the World Wars.
- 3. Obligations or Securities of any Foreign Government, Bank, or Corporation.
- 4. Copyrighted material, unless permission of the copyright owner has been obtained or the reproduction falls within the "fair use" or library reproduction rights provisions of the copyright law. Further information of these provisions may be obtained from the Copyright Office, Library of Congress, Washington, D.C. 20559. Ask for Circular R21.
- 5. Certificates of Citizenship or Naturalization. (Foreign Naturalization Certificates may be photographed.)
- 6. Passports. (Foreign Passports may be photographed.)
- 7. Immigration Papers.
- 8. Draft Registration Cards.
- 9. Selective Service Induction Papers that bear any of the following Registrant's information:

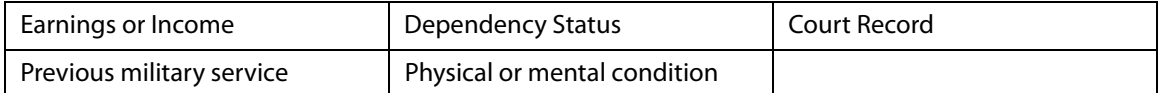

Exception: U. S. Army and Navy discharge certificates may be photographed.

- 10. Badges, Identification Cards, Passes, or Insignia carried by military personnel, or by members of the various Federal Departments, such as FBI, Treasury, etc. (unless photograph is ordered by the head of such department or bureau.)
- 11. Reproducing the following is also prohibited in certain states: Automobile Licenses Drivers' Licenses Automobile Certificates of Title.

The above list is not all inclusive, and no liability is assumed for its completeness or accuracy. In case of doubt, consult your attorney.

### <span id="page-39-0"></span>CANADA

Parliament, by statute, has forbidden the reproduction of the following subjects under certain circumstances. Penalties of fines or imprisonment may be imposed on those guilty of making such copies.

- 1. Current bank notes or current paper money.
- 2. Obligations or securities of a government or bank.
- 3. Exchequer bill paper or revenue paper.
- 4. The public seal of Canada or of a province, or the seal of a public body or authority in Canada, or of a court of law.
- 5. Proclamations, orders, regulations or appointments, or notices thereof (with intent to falsely cause same to purport to have been printed by the Queen's Printer for Canada, or the equivalent printer for a province).
- 6. Marks, brands, seals, wrappers or designs used by or on behalf of the Government of Canada or of a province, the government of a state other than Canada or a department, board, Commission or agency established by the Government of Canada or of a province or of a government of a state other than Canada.
- 7. Impressed or adhesive stamps used for the purpose of revenue by the Government of Canada or of a province or by the government of a state other than Canada.
- 8. Documents, registers or records kept by public officials charged with the duty of making or issuing certified copies thereof, where the reproduction falsely purports to be a certified copy thereof.
- 9. Copyrighted material or trademarks of any manner or kind without the consent of the copyright or trademark owner.

The above list is provided for your convenience and assistance, but it is not all inclusive, and no liability is assumed for its completeness or accuracy. In case of doubt, consult your solicitor.

## <span id="page-40-0"></span>**OTHER COUNTRIES**

Copying certain documents may be illegal in your country. Penalties of fine or imprisonment may be imposed on those found guilty of making such reproductions.

- **n** Currency notes
- Bank notes and cheques
- Bank and government bonds and securities
- Passports and identification cards
- Copyright material or trademarks without the consent of the owner
- Postage stamps and other negotiable instruments

**Note:** this list is not inclusive and no liability is assumed for either its completeness or accuracy. In case of doubt, contact your legal counsel.

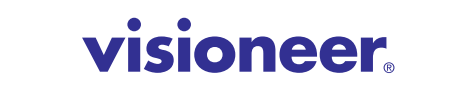

INTELLIGENT SCANNING SOLUTIONS